# **E**hipsmall

Chipsmall Limited consists of a professional team with an average of over 10 year of expertise in the distribution of electronic components. Based in Hongkong, we have already established firm and mutual-benefit business relationships with customers from,Europe,America and south Asia,supplying obsolete and hard-to-find components to meet their specific needs.

With the principle of "Quality Parts,Customers Priority,Honest Operation,and Considerate Service",our business mainly focus on the distribution of electronic components. Line cards we deal with include Microchip,ALPS,ROHM,Xilinx,Pulse,ON,Everlight and Freescale. Main products comprise IC,Modules,Potentiometer,IC Socket,Relay,Connector.Our parts cover such applications as commercial,industrial, and automotives areas.

We are looking forward to setting up business relationship with you and hope to provide you with the best service and solution. Let us make a better world for our industry!

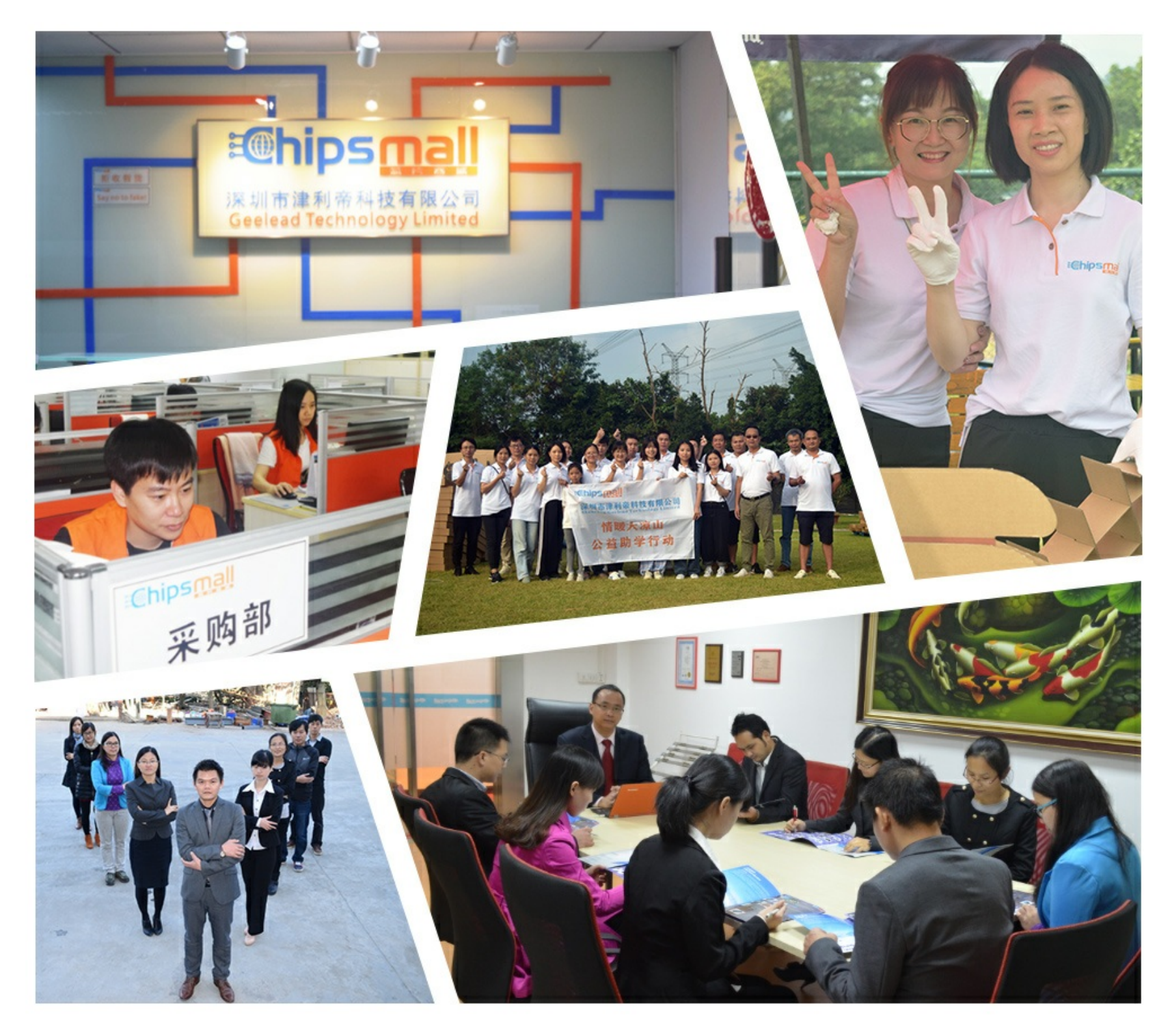

# Contact us

Tel: +86-755-8981 8866 Fax: +86-755-8427 6832 Email & Skype: info@chipsmall.com Web: www.chipsmall.com Address: A1208, Overseas Decoration Building, #122 Zhenhua RD., Futian, Shenzhen, China

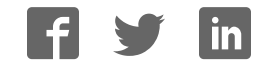

# **Firmware Version V1.02 TMC4210+TMC2660 EVALUATIN BOARD MANUAL**

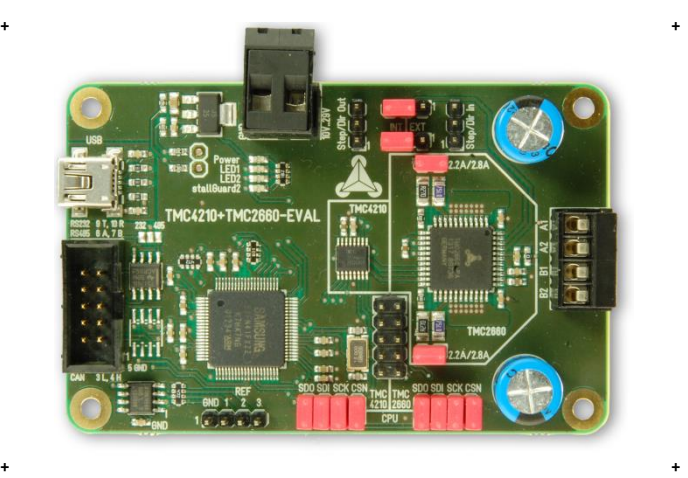

# + + **TMC4210+TMC2660-EVAL**

**Evaluation Board for TMC4210 Motion Controller and TMC2660 Stepper Motor Driver for Two Phase Stepper Motor Up to 2.8A RMS/ +10V… 29V DC USB, RS485, CAN, RS232 (TTL level), and SPI interfaces 3x Ref. Switch Input**

**UNIQUE FEATURES**

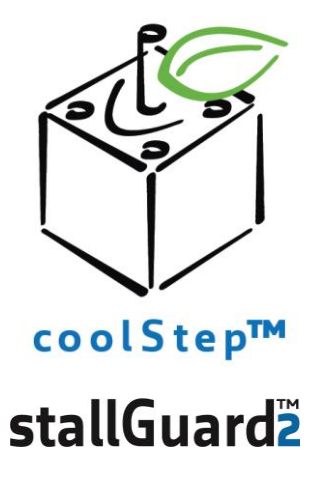

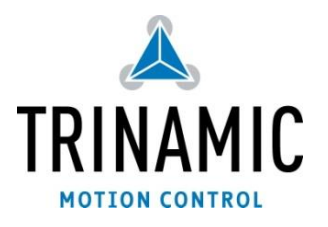

# **TABLE OF CONTENTS**

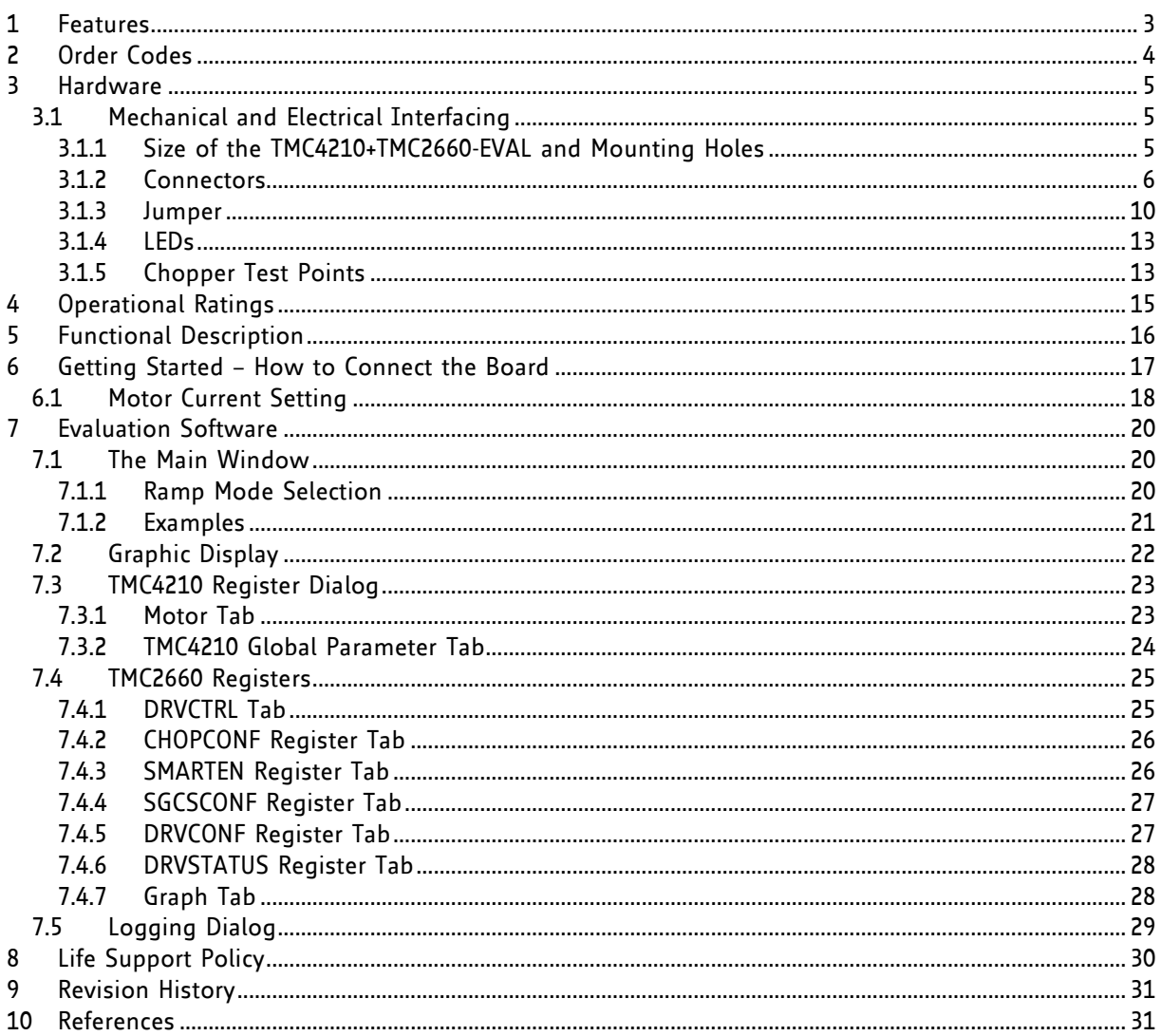

# **1 Features**

The TMC4210+TMC2660 evaluation board is designed for evaluating all features of the TMC4210 motion controller in combination with the Step/Dir driver TMC2660 with integrated MOSFETs. The Samsung S3FN41F microcontroller is used to control the TMC4210 and the communication. A software running under Windows enables access to all registers and functions of the TMC4210 from a PC.

#### **MAIN CHARACTERISTICS**

#### **Application**

Evaluation of all features of the TMC4210 controlling the TMC2660 motor driver chip.

#### **TMC4210 Motion Controller**

- 1-Axis stepper motor controller
- Serial 4-wire interface to  $\mu$ C with easy-to-use protocol
- Step/Direction interface to driver
- Clock frequency: up to 32 MHz (can use CPU clock)
- Internal position counters 24 bit wide
- Microstep frequency up to 1 MHz
- Read-out option for all motion parameters
- Ramp generator for autonomous positioning / speed control
- On-the-fly change of target motion parameters

#### **TMC2660 Motor Driver**

- up to 256 times microstepping per full step via Step/Dir
- integrated power transistors for up to 2.8A RMS / 4A peak
- Protection & Diagnostics overcurrent, short to GND, overtemperature & undervoltage
- stallGuard2™ high precision sensorless motor load detection
- coolStep™ load dependent current control for energy savings up to 75%
- microPlyer™ microstep interpolation for increased smoothness with coarse step inputs.
- spreadCycle™ high-precision chopper for best current sine wave form and zero crossing

#### **Electrical Data**

- Supply voltage: +10… +29V DC operating voltage
- Maximum motor current: 2.8A RMS (4A peak)

#### **Interfaces**

- USB (type B)
- RS232 (TTL level)
- RS485
- CAN
- SPI interface for external microcontroller
- Home switch and stop switches

#### **Safety Features**

- Overcurrent detection
- Short to GND detection
- Undervoltage protection
- Integrated diagnostics

#### **Software**

PC demonstration software allowing access to all registers

#### **TRINAMICS UNIQUE FEATURES**

**stallGuard2™** stallGuard2 is a high-precision sensorless load measurement using the back EMF on the coils. It can be used for stall detection as well as other uses at loads below those which stall the motor. The stallGuard2 measurement value changes linearly over a wide range of load, velocity, and current settings. At maximum motor load, the value goes to zero or near to zero. This is the most energy-efficient point of operation for the motor.

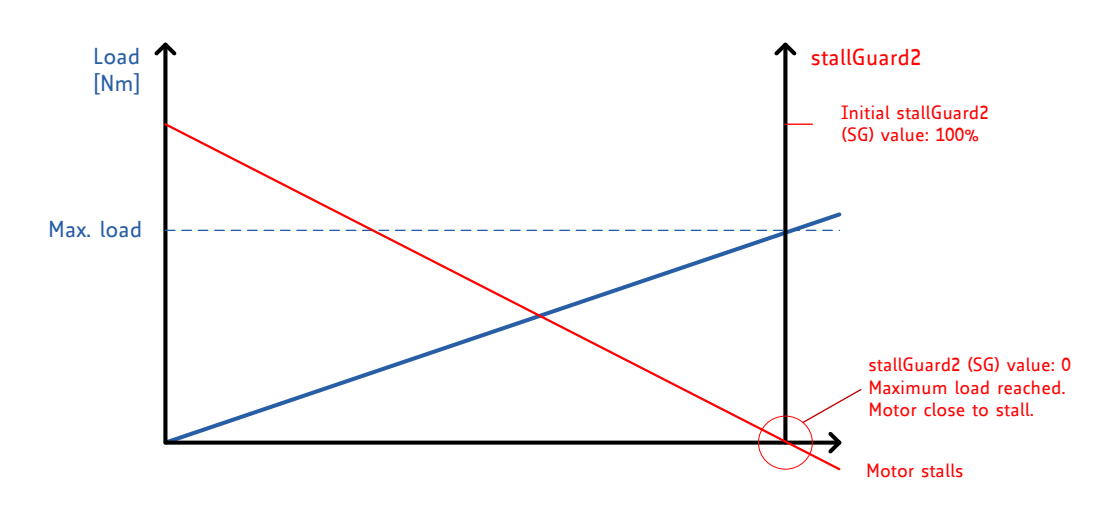

**Figure 1.1 stallGuard2 load measurement SG as a function of load** 

**coolStep™** coolStep is a load-adaptive automatic current scaling based on the load measurement via stallGuard2 adapting the required current to the load. Energy consumption can be reduced by as much as 75%. coolStep allows substantial energy savings, especially for motors which see varying loads or operate at a high duty cycle. Because a stepper motor application needs to work with a torque reserve of 30% to 50%, even a constant-load application allows significant energy savings because coolStep automatically enables torque reserve when required. Reducing power consumption keeps the system cooler, increases motor life, and allows reducing cost.

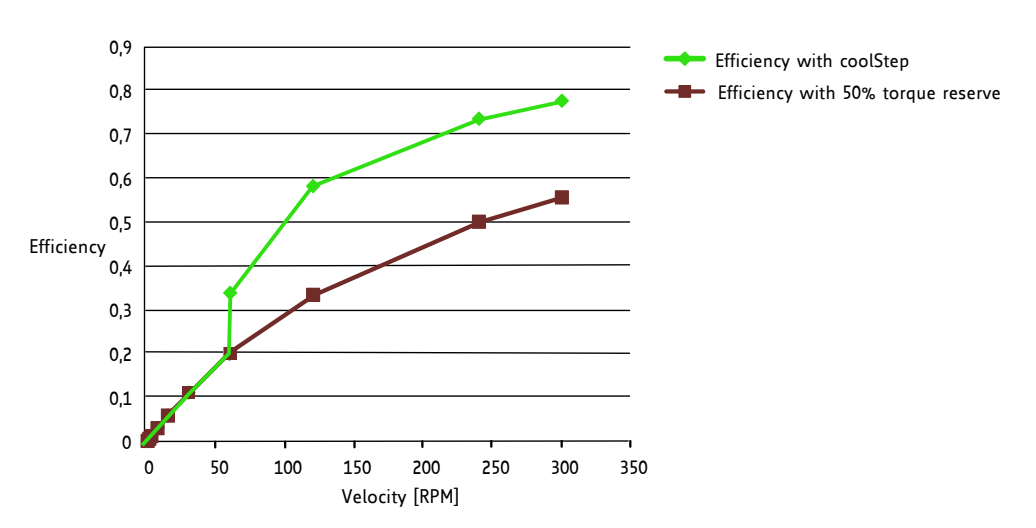

**Figure 1.2 Energy efficiency example with coolStep** 

# **2 Order Codes**

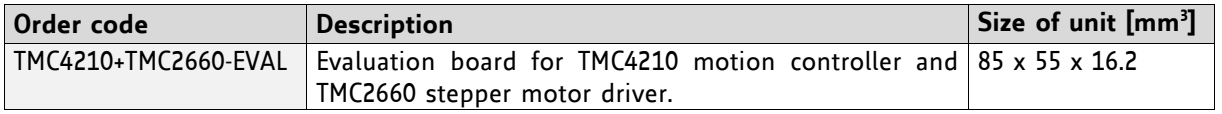

**Table 2.1 Order codes** 

# **3 Hardware**

*Attention* 

See also the schematics of the evaluation board (supplied as PDF files on [www.trinamic.com\)](http://www.trinamic.com/) for a better understanding of this description.

# **3.1 Mechanical and Electrical Interfacing**

# **3.1.1 Size of the TMC4210+TMC2660-EVAL and Mounting Holes**

The board dimensions are 85mm x 55mm without mating connectors. Maximum component height (height above PCB level) without mating connectors is 13mm. There are four mounting holes suitable for M3 screws.

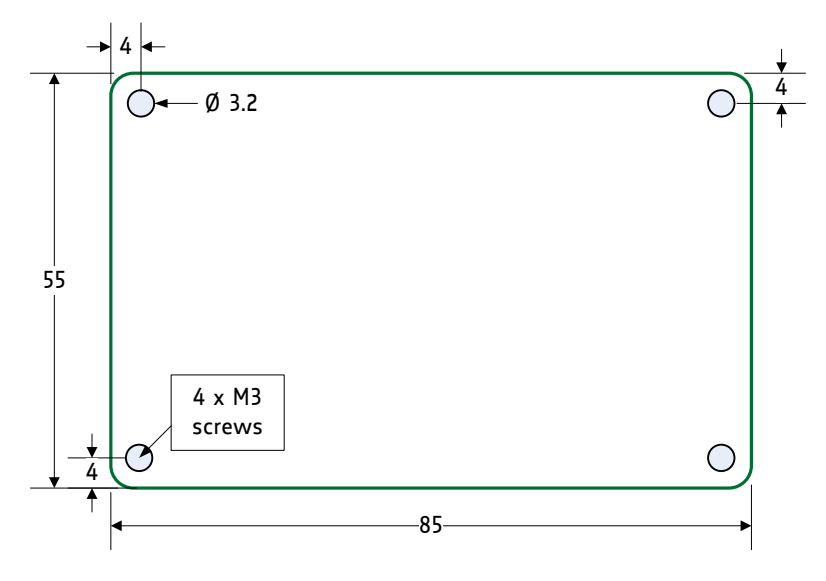

**Figure 3.1 TMC4210+TMC2660-EVAL dimensions** 

### **3.1.2 Connectors**

The evaluation board has eight connectors altogether. Usually, the controller driver chain consisting of the TMC4210 and the TMC2660 is an optimum choice for a wide range of applications. However, the chips can be tested independently from each other. Just connect the TMC4210 with an external driver board or test the TMC2660 with an external motion controller board. Further, it is possible to use Step/Dir signals generated by an external microcontroller with additional software or by an external Step/Dir generator while the onboard microcontroller is doing configurations. All options for evaluation can be chosen by jumper. Please refer to chapter [3.1.3](#page-10-0) for further information.

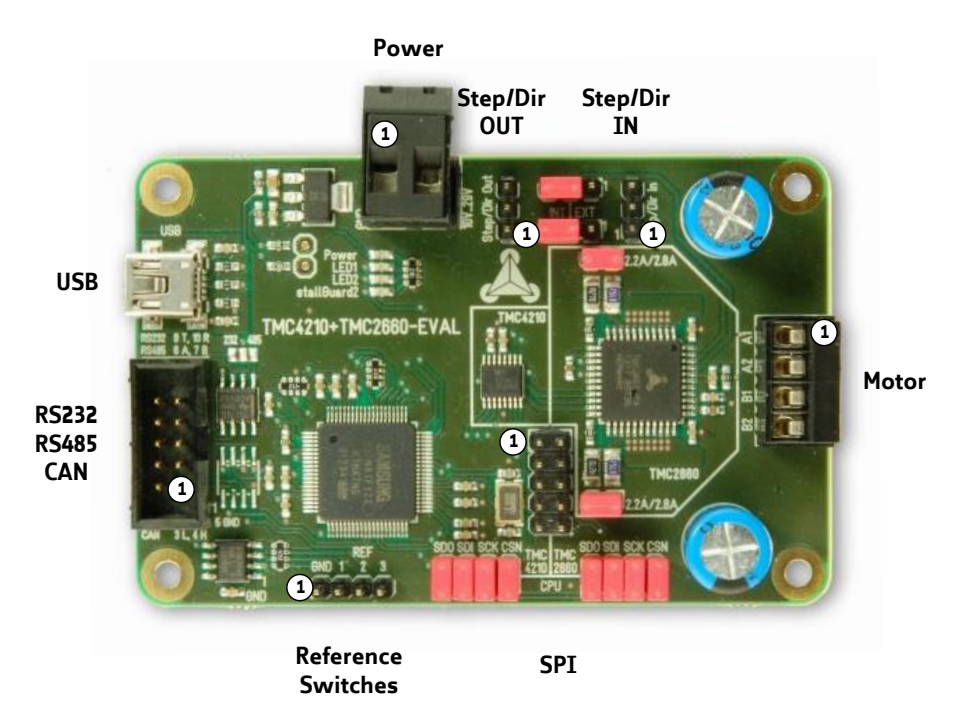

**Figure 3.2 Connectors of TMC4210+TMC2660-EVAL** 

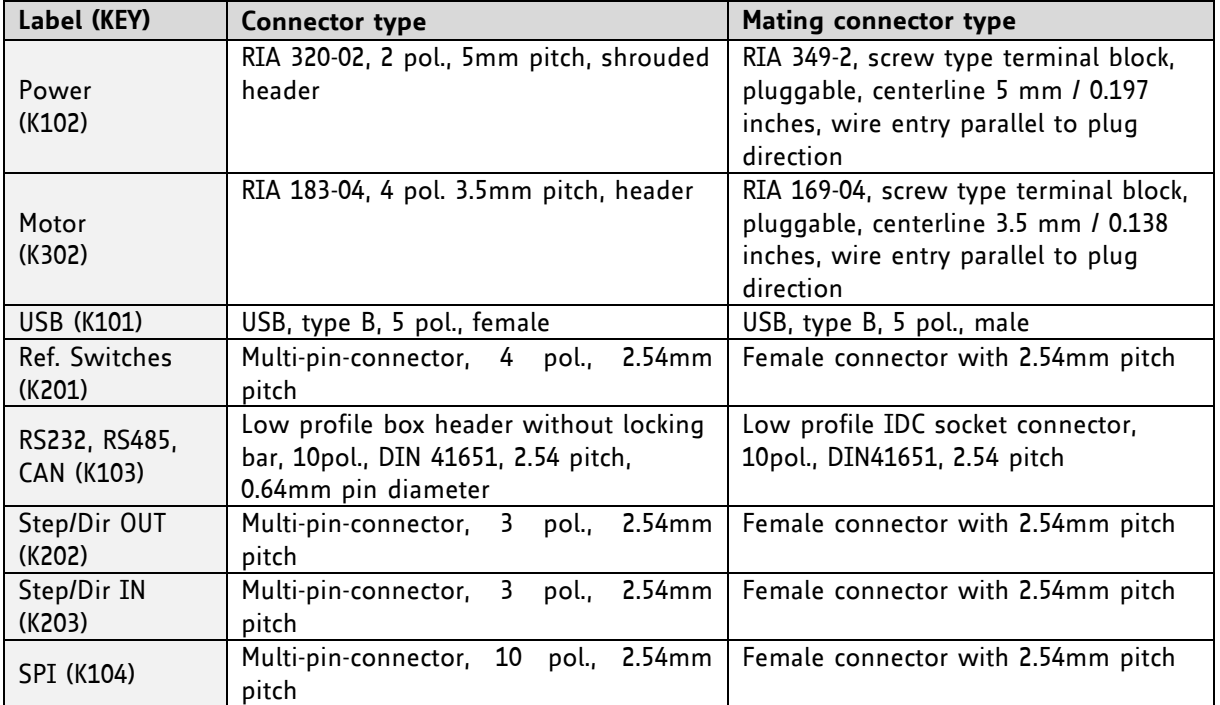

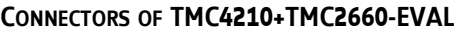

#### **Table 3.1 Connectors**

#### **3.1.2.1 Power Connector (K102)**

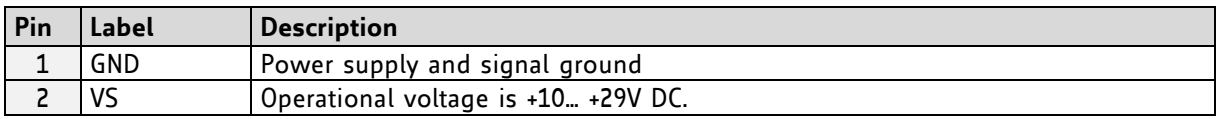

#### **Table 3.2 Power connector**

### **3.1.2.1.1 Digital Power Supply**

The digital operating voltages (3.3V for the microcontroller and 5V for all other parts) are generated onboard.

### **3.1.2.2 Motor Connector (K302)**

| l Pin | Label           | <b>Direction</b> | <b>Description</b>    |
|-------|-----------------|------------------|-----------------------|
|       | OA1             | Output           | Pin 1 of motor coil A |
|       | OA <sub>2</sub> | Output           | Pin 2 of motor coil A |
|       | OB1             | Output           | Pin 1 of motor coil B |
|       | OB <sub>2</sub> | Output           | Pin 2 of motor coil B |

**Table 3.3 Motor connector** 

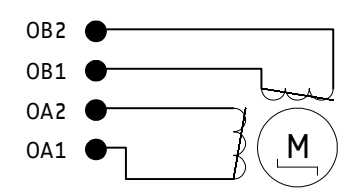

**Figure 3.3 How to connect a stepper motor** 

#### **3.1.2.3 Reference Switch Connector (K201)**

The TMC4210 offers three reference switch inputs for the axis. Normally, REF1 is the left switch input, REF2 is the right switch input, and REF3 can be used as home switch.

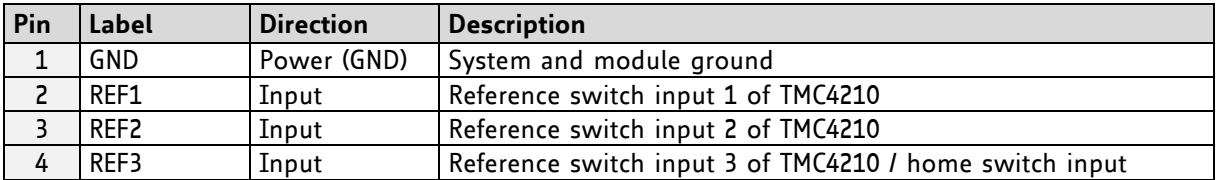

**Table 3.4 Reference switch connector** 

### **3.1.2.4 USB Connector (K101)**

A USB interface is available via a mini-USB type B connector. This module supports USB 2.0 Full-Speed (12Mbit/s) connections.

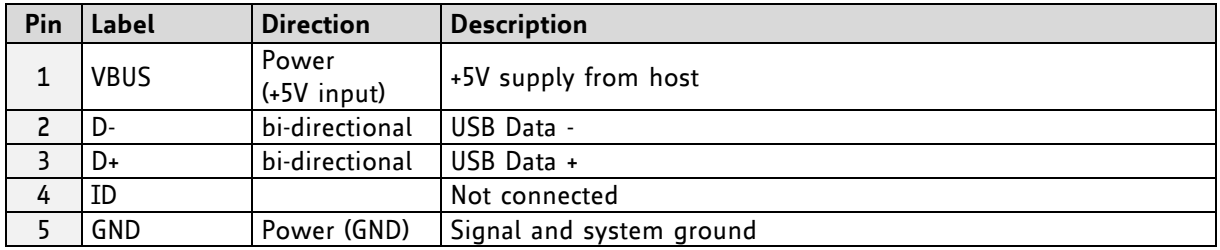

**Table 3.5 USB connector** 

### **3.1.2.5 RS232, RS485, and CAN Interface Connector (K103)**

Communication between PC and evaluation board can take place using three different interfaces: RS485, RS232, and CAN. Please note, that RS232\_RXD and RS232\_TXD have TTL level 3.3V.

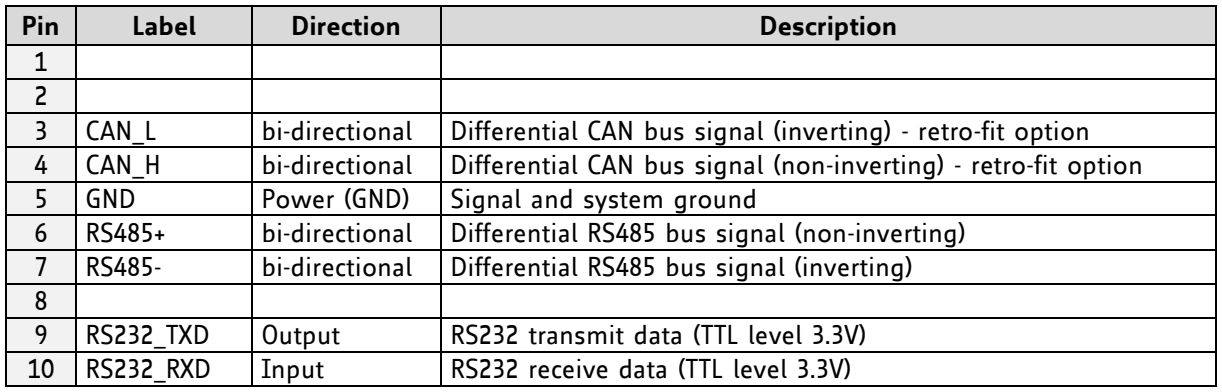

#### **3.1 High-level interface connector**

#### **3.1.2.5.1 RS232 and RS485**

For using the RS485 interface or the RS232 interface, it is necessary to solder a bridge on the evaluation board first. The TMC4210+TMC2660-EVAL is equipped with a transceiver that fits for both interfaces.

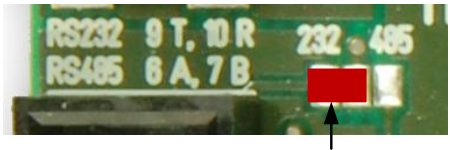

Solder bridge for RS232

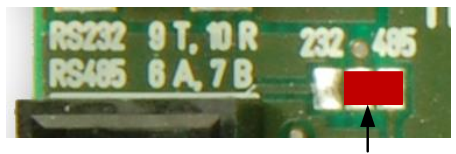

Solder bridge for RS485

#### **Figure 3.4 Solder bridges for RS232 and RS485**

### <span id="page-8-0"></span>**3.1.2.5.2 CAN**

For using the CAN interface it is necessary to retrofit a CAN transceiver.

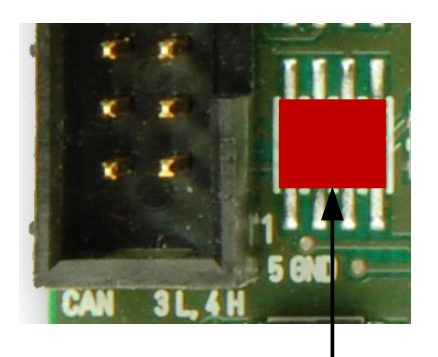

Solder CAN transceiver here

**Figure 3.5 Place for CAN transceiver** 

### **3.1.2.6 Serial Peripheral Interface Connector (K104)**

For connecting an external CPU to the TMC4210, use the pins 3, 5, 7, and 9. For testing the TMC2660 motor driver chip with external CPU, connect the pins 4, 6, 8, and 10.

Before connecting the external CPU jumpers have to be removed. Please refer to chapter [3.1.3.4.](#page-12-0)

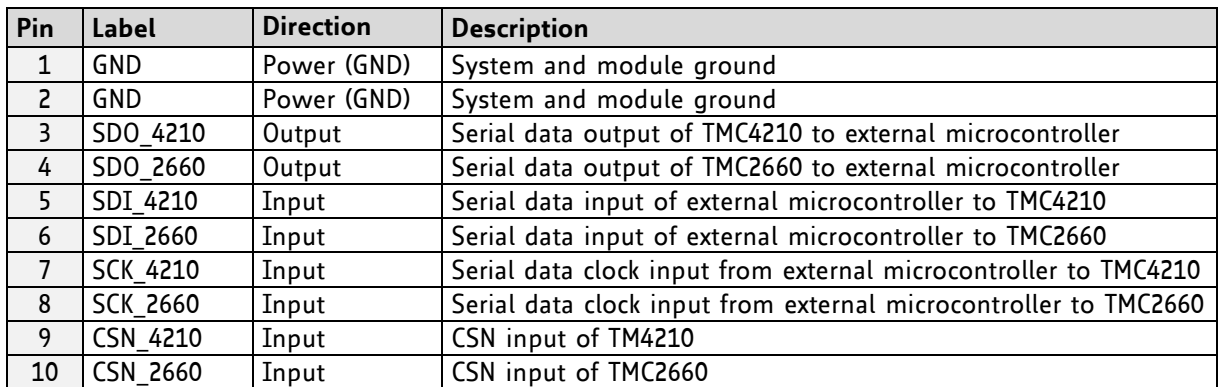

#### **3.2 SPI connector**

#### **3.1.2.7 Step/Direction Connector IN (K203)**

Plugging this connector an external motion controller can be used with the on-board driver electronics. Another possibility is to generate Step/Dir signals using the microcontroller and additional software. Before connecting an external motion controller instead of the on-board TMC4210 motion controller a jumper has to be set as explained in chapter [3.1.3.2.](#page-11-0) 

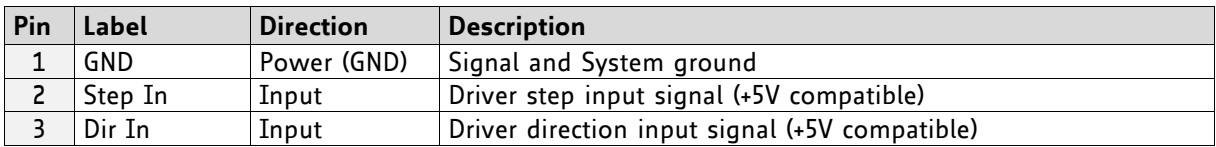

**Table 3.6 Step/Dir input connector** 

#### **3.1.2.8 Step/Direction Connector OUT (K202)**

The TMC4210 motion controller on the evaluation board can be tested with an external motor driver chip. Therefore, the Step/Dir outputs of the TMC4210 (TTL level) are led through to the Step/Dir OUT connector. Before connecting an external stepper motor driver instead of the on-board TMC2660 a jumper has to be set as explained in chapter [3.1.3.3.](#page-11-1)

| Pin | Label      | <b>Direction</b> | <b>Description</b>                              |
|-----|------------|------------------|-------------------------------------------------|
|     | <b>GND</b> | Power (GND)      | Signal and System ground                        |
| -   | Step Out   | out              | Driver step output signal (+5V compatible)      |
|     | Dir Out    | out              | Driver direction output signal (+5V compatible) |

**Table 3.7 Step/Dir OUT connector** 

# <span id="page-10-0"></span>**3.1.3 Jumper**

The evaluation board offers possibilities for settings by jumper. Per default jumper setting, TMC4210 is connected to the onboard microcontroller and the onboard stepper motor driver TMC2660. This controller driver chain is proven and suits to a wide range of motors and applications. However, if it is desired to evaluate, e.g., the TMC4210 with your own customer specific driver board or with an external microcontroller, connections to onboard components can be cut and signals can be led through to the specific connectors on the board. This way, the TMC4210 and TMC2660 can be tested as part of the controller driver chain on the board or separately with further external parts.

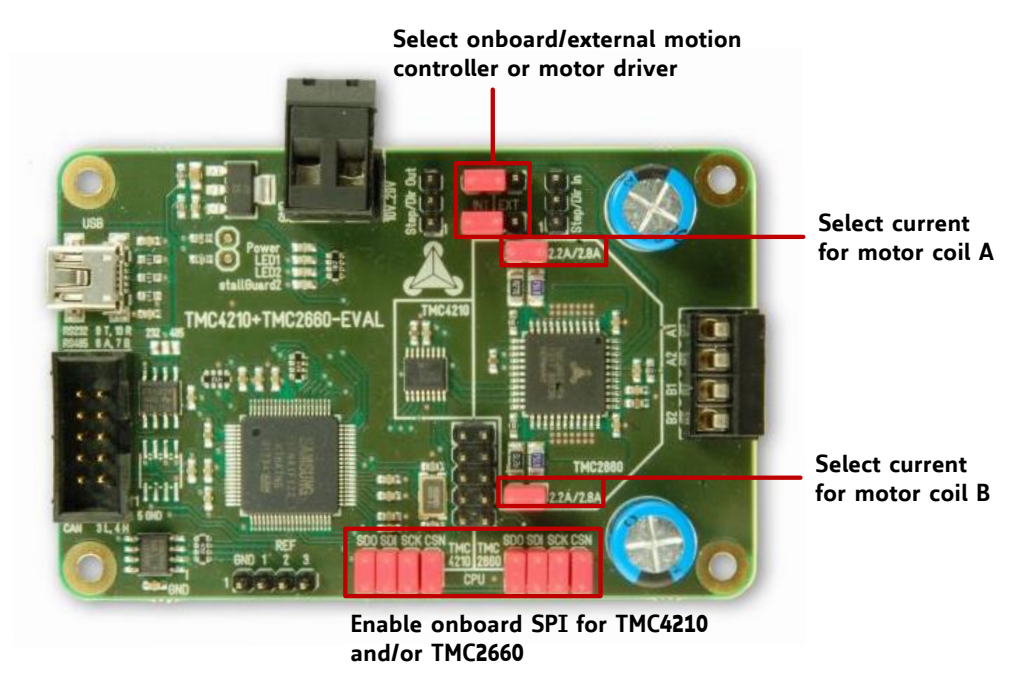

<span id="page-10-1"></span>**Figure 3.6 Overview jumper settings** 

# **3.1.3.1 Motor Current Selection**

The TMC4210+TMC2260-EVAL offers the possibility to choose the desired motor current by jumper. In case the jumpers are plugged, a motor current up to 2.8A RMS is chosen. For a motor current up to 2.2A let the jumpers unplugged.

#### **MOTOR CURRENT**

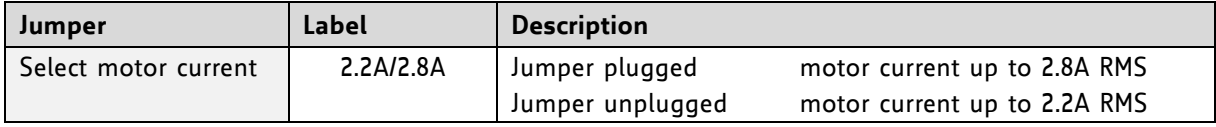

#### **Table 3.8 Motor current selection by jumper**

Please be aware, that the evaluation board software only can display the correct current, when checking the "Jumper" selection correctly. Be sure, not to work with current settings, exceeding the TMC2660 ratings.

# <span id="page-11-0"></span>**3.1.3.2 Motion Controller Selection**

Per default jumper setting, the TMC2660 motor driver is connected to the TMC4210 as shown in [Figure](#page-10-1)  [3.6.](#page-10-1) In case an external motion controller is to be tested together with the TMC2660 motor driver plug a jumper on pin 1 and pin 2 of each multiple pin connector. Now, use the *Step/Dir In* connector to connect the TMC2660 step and direction input pins with the Step/Dir output signals of your external motion controller.

#### **MOTION CONTROLLER**

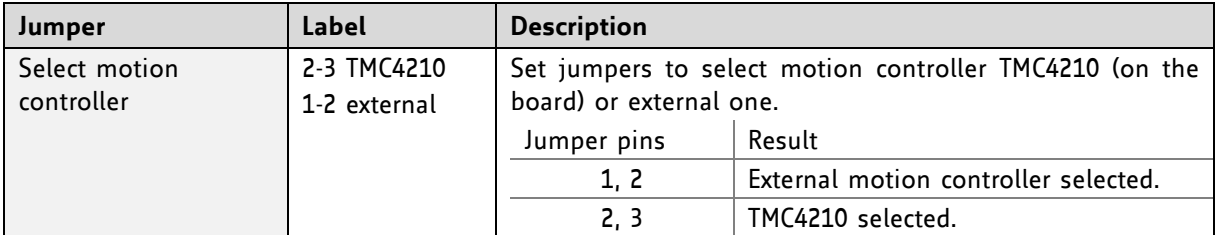

**Table 3.9 Motion controller selection by jumpers** 

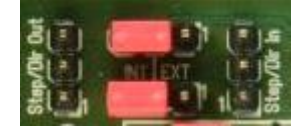

**Figure 3.7 Jumper setting for TMC4210 selection.** 

#### <span id="page-11-1"></span>**3.1.3.3 Stepper Motor Driver Selection**

Per default jumper setting, the TMC2660 motor driver is connected to the TMC4210 as shown in [Figure](#page-10-1)  [3.6.](#page-10-1) In case an external stepper motor driver board should be tested, plug a jumper on pin 1 and pin 2 of each multi pin connector. Now, use the Step/Dir Out connector to go on with the external driver board. The driver step and driver direction signals of the TMC4210 are led through to the connector.

#### **MOTION CONTROLLER**

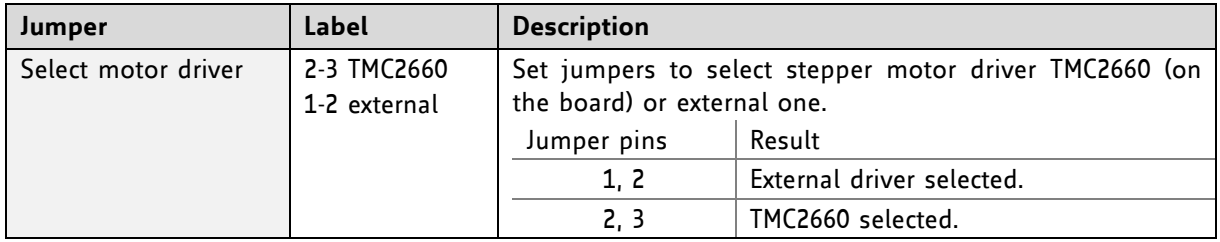

In case it is desired to compare the TMC2660 with an external stepper driver chip plug the jumper just as for TMC2660 selection (pin 2 and 3). Remember, that the TMC4210 is able to control only one motor axis. Therefore, both driver chips react to the same Step/Dir signals and execute the same commands coevally.

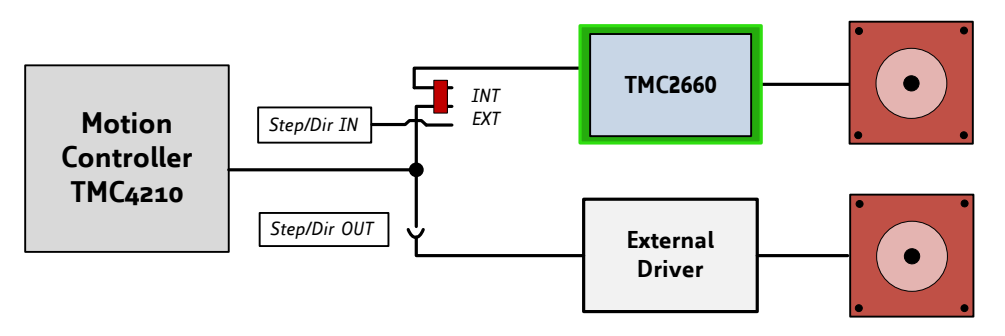

**Figure 3.8 Schematic: how to compare motor driver chips** 

### <span id="page-12-0"></span>**3.1.3.4 Microcontroller Selection**

Per default jumper setting, the Samsung S3FN41F microcontroller is connected to the TMC4210 motion controller and to the TMC2660 stepper driver. Note, that the TMC2660 Step/Dir driver uses the SPI interface for configuration purposes, only. For normal operation of the board, all eight jumpers have to be plugged (see [Figure 3.9\)](#page-12-1).

In case it is desired to evaluate a customer specific microcontroller in combination with the TMC4210 or with the TMC2660, take away the chip related jumpers. Then, the SPI interface of the TMC4210 respectively of the TMC2660 will be led through to the serial peripheral interface connector on the board (see chapte[r3.1.2.5.2\)](#page-8-0). The external microcontroller can be connected.

In case the microcontroller may implement also the motion control function, connect the Step/Dir In connector, too. Afterwards, the microcontroller can send step and direction signals to the stepper motor driver TMC2660.

#### **MOTION CONTROLLER**

| Jumper                 | Label       | <b>Description</b>                                        |
|------------------------|-------------|-----------------------------------------------------------|
| Select microcontroller | TMC4210 SPI | Set all jumpers to select the onboard microcontroller.    |
| for TMC4210            |             | Remove all jumpers to select an external microcontroller. |
| Select microcontroller | TMC2660 SPI | Set all jumpers to select the onboard microcontroller.    |
| for TMC2660)           |             | Remove all jumpers to select an external microcontroller. |

**Table 3.10 Select microcontroller by jumper.** 

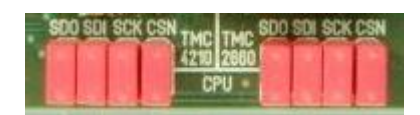

<span id="page-12-1"></span>**Figure 3.9 Jumper setting for normal operation.** 

### **3.1.3.5 External Step/Dir Generator**

Use the Step/Dir In connector and let the jumpers plugged (see [Figure 3.9\)](#page-12-1). The microcontroller on the board can be used for configuration.

# **3.1.4 LEDs**

The evaluation board has four LEDs:

- The power LED indicates that the on-board +5V digital supply is available.
- LED1 is connected to the microcontroller and indicates the heartbeat of the evaluation board.
- LED2 is connected to a microcontroller output, too. It is not programmed and can be used customer specific.
- The stallGuard2 LED indicates a motor stall.

#### **LEDS OF EVALUATION BOARD**

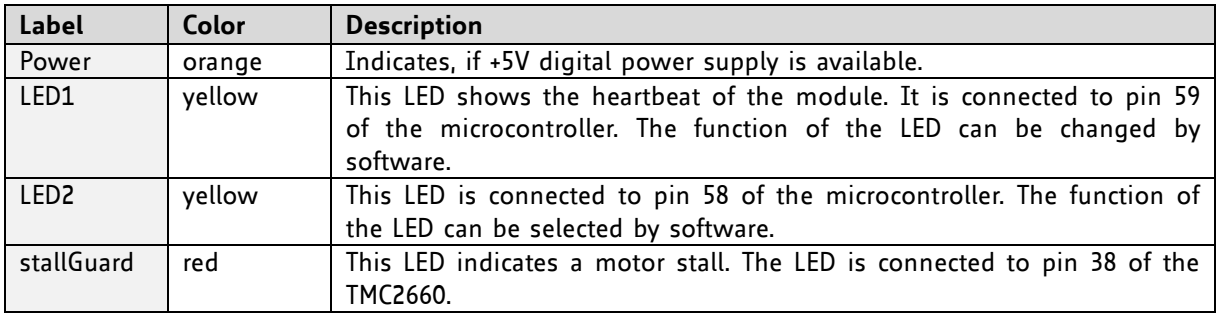

**Table 3.11 LEDs** 

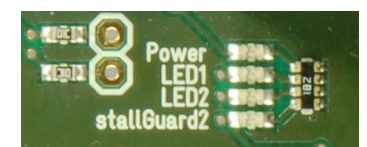

**Figure 3.10 LEDs of TMC4210+TMC2660-EVAL** 

# **3.1.5 Chopper Test Points**

Chopper cycles can be measured with an oscilloscope. Therefore, use the second pins of the current setting connectors as test points.

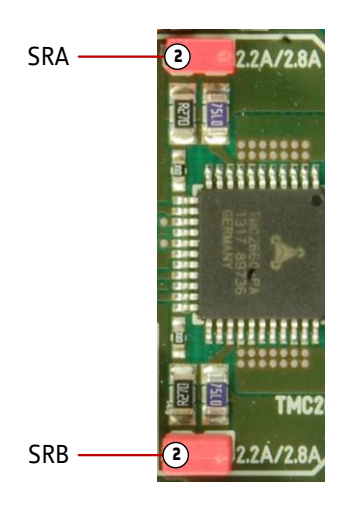

**Figure 3.11 Chopper test points** 

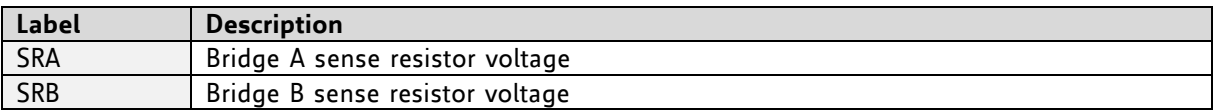

# **3.1.5.1 Current Sense Resistor Inputs (SRA and SRB)**

The screenshots in this chapter show typical microstep waves and chopper cycles measured on the pins SRA and SRB. The area between the white broken line and the white line marked with a red 2 corresponds to one microstep. The chopper cycles of the two phases are nearly the same, but shifted.

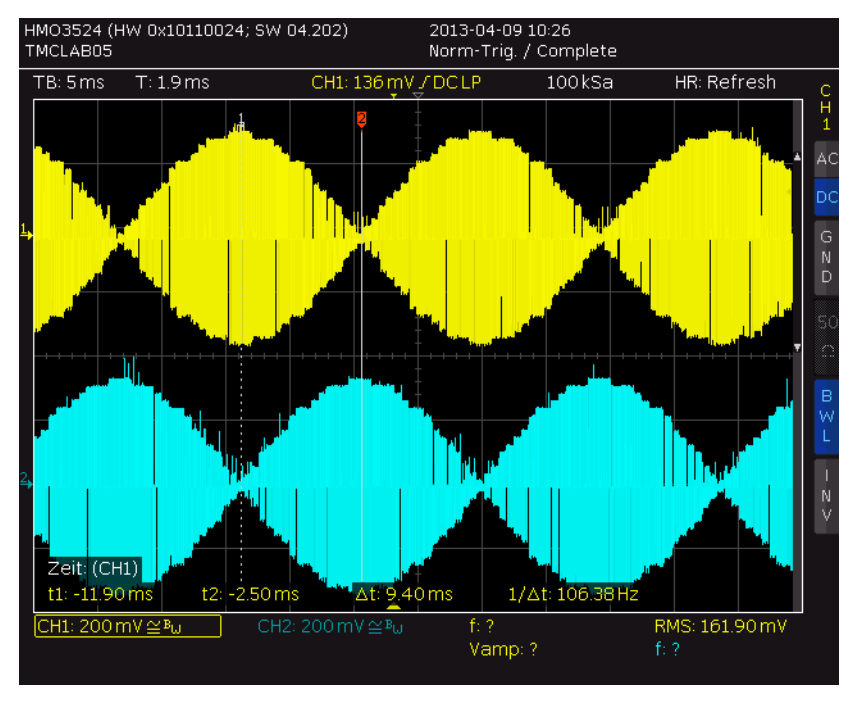

**Figure 3.12 Oscilloscope screen shot: microsteps** 

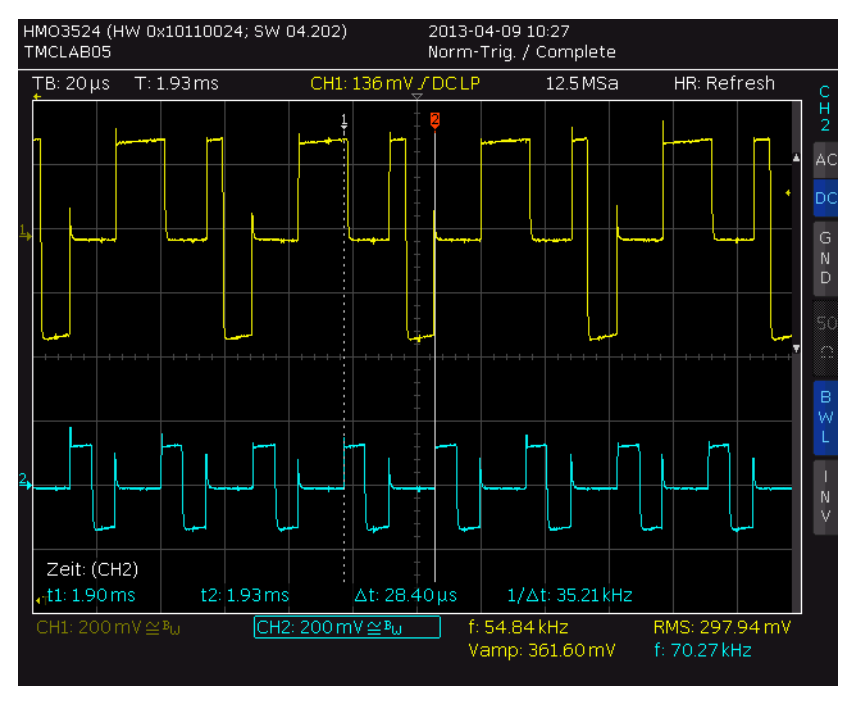

**Figure 3.13 Oscilloscope screen shot: chopper cycles**

# **4 Operational Ratings**

The operational ratings shown below should be used as design values. The maximum power supply current depends on the used motors and the supply voltage.

Do not exceed the maximum values during operation! Otherwise the MOSFETs or the suppressor diode may be damaged!

See the motor coil output current limits copied from *TMC2660 datasheet* for short time and continuous motor current ratings.

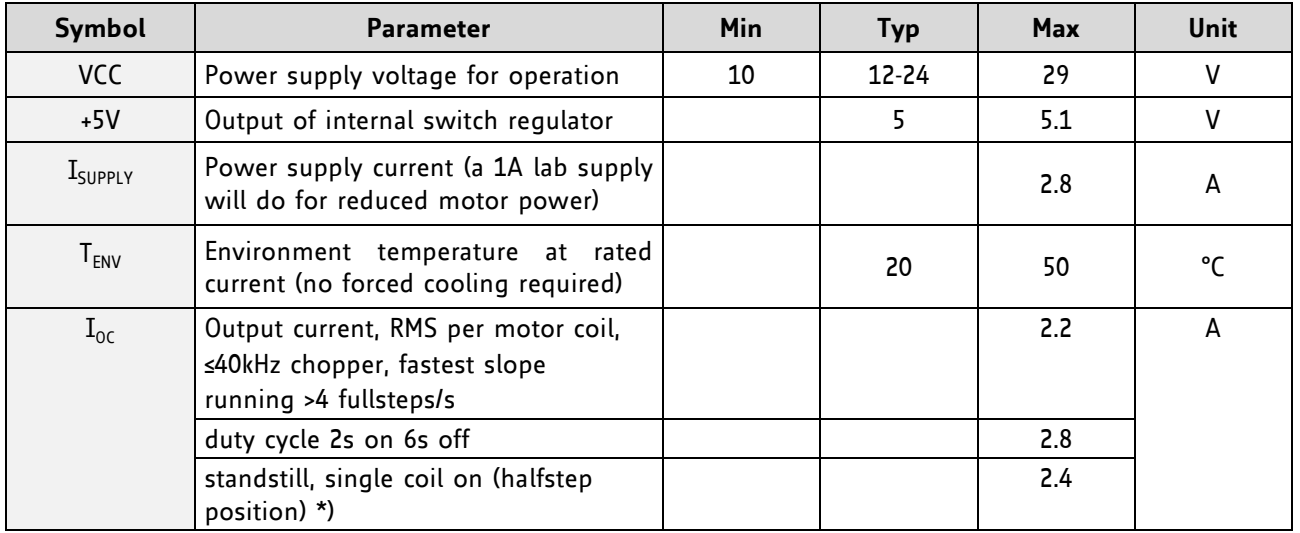

#### **Table 4.1 General operational ratings of the module**

\*) The standstill specification refers to a stepper motor stopped at a high current. Normally, standstill current should be reduced to a value far below the run current to reduce motor heating.

*Hint:* 

The board firmware starting from Version V1.02 automatically reduces the motor current to a maximum of 15, when the standstill flag of the driver becomes active. This prevents the standstill current rating to be exceeded, especially when *vsense*=0 and when jumper is plugged. However, the function is independent of *vsense* and jumper settings!

# **5 Functional Description**

[Figure 5.1](#page-16-0) shows the main parts of the evaluation board. Communication interfaces are RS485, USB, and CAN. The RS232 interface is an assembly option. The related transceiver can be retrofitted.

The board comes with a PC based software for evaluation purposes. Communication traffic is kept low since all time critical operations, e.g. ramp calculation, are performed on-board. Full remote control of the device with feedback is possible.

#### **THE TMC4210+TMC2660-EVAL CONTAINS THE FOLLOWING MAIN COMPONENTS**

- ARM Cortex-MO processor Core S3FN41 microcontroller with built-in up to 256 Kbytes program flash memory and up to 32 Kbytes SRAM. Processor is equipped with crystal (more precision for USB communication).
- TMC4210 highly integrated single axes stepper motor controller including diagnostics and protection.
- TMC2660 advanced stepper motor driver IC with stallGuard2 and coolStep with integrated MOSFET driver transistors (4x power MOSFETs for 2-phase bipolar stepper motor).
- RS485 and USB transceivers.
- On-board switching and linear voltage regulators for supply of on-board digital circuits
- Left switch, right switch, and home switch

SPI and Step/Dir signals of TMC4210 and TMC2660 can be led through to plugs on the board in order to connect external parts, such as microcontroller, motion controller, or stepper motor driver.

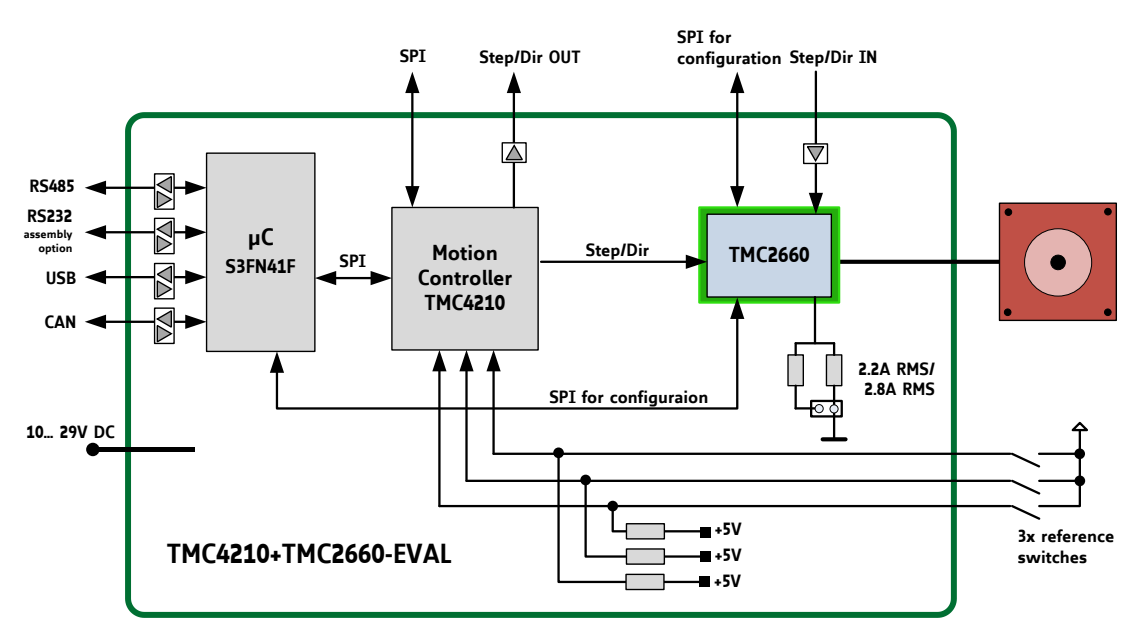

<span id="page-16-0"></span>**Figure 5.1 Main parts of the evaluation board** 

# **6 Getting Started – How to Connect the Board**

# **YOU NEED**

- Evaluation board
- Stepper motor (motor current: up to 2.8A RMS)

**supply Serial USB interface**

- Interface: USB, RS485, or CAN
- Power supply +10… 29V DC,

**Converte** USB / RS485 e.g. USB-2-485

- *TMC4210+TMC2660-EVAL* software and PC
- Cables for interface, motor, and power

### **PRECAUTIONS**

- Do not mix up connections or short-circuit pins.
- Avoid bounding I/O wires with motor wires.
- Do not exceed the maximum power supply of +29V DC!
- DO NOT CONNECT OR DISCONNECT THE MOTOR WHILE POWERED!
- START WITH POWER SUPPLY OFF!

#### *INTERFACE SELECTION*

**Motor**

**Step/Dir IN**

**1**

*USB, RS232, RS485, and CAN are available. Refer to connector description for information about pinning. Note, that the RS485 interface and the RS232 interface have to be enabled with solder bridges first. The CAN interface needs to be retrofitted with a CAN transceiver.* 

> **Stepper Motor**

### **Figure 6.1 Getting started**

#### **STARTING UP**

888

**Converter** CAN / USB e.g. USB-2-X

- 1. Connect interface.
- 2. Connect motor.
- 3. Connect power supply of the evaluation board.
- 4. Turn power ON. The orange LED near the power supply glows now. Further, LED1 indicates the heartbeat of the board (blinks). The motor is powered but in standstill now. *If this does not occur, turn power OFF. Check your connections and power supply!*

**SPI**

**1**

**1 1**

**Step/Dir OUT**

- 5. If you connect the USB the first time, you will be asked for the virtual com port configuration file that is required for configuration of a virtual com port for your evaluation board. For Windows systems use the *TMC4210.inf* configuration file (available on [www.trinamic.com\)](http://www.trinamic.com/).
- 6. Download the file *TMC4210Eval.exe.* Open it with a double click.

**1**

eris 8,8 8

**Switches**

**Power**

**1**

**Power** 

**1**

**USB**

**CAN, RS485**

- 7. Push the button *Open*. The board will be detected now.
- 8. *Caution*: make sure the current setting matches to your motor. (Refer to chapter [6.1.](#page-18-0))
- 9. Start examinations with the PC software (refer to chapter [6.1\)](#page-18-0).

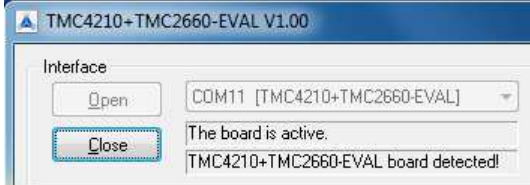

**Figure 6.2 Interface dialogue of evaluation board software** 

# <span id="page-18-0"></span>**6.1 Motor Current Setting**

Before operating your motor, please make sure that the current setting matches to your motor. As the TMC2660 allows driving high motor currents, special care has to be taken not to exceed the continuous power dissipation rating of the TMC2660 as specified in the TMC2660 datasheet. Please consider the following maximum ratings:

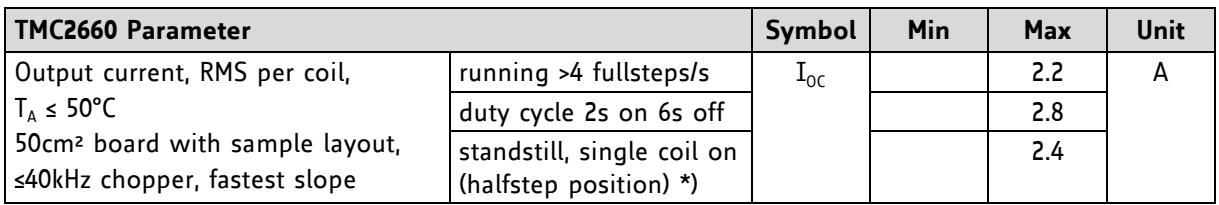

Using the internal sine wave table, which has amplitude of 248, the RMS motor current can be calculated by:

$$
I_{RMS} = \frac{CS+1}{32} * \frac{V_{FS}}{R_{SENSE}} * \frac{1}{\sqrt{2}}
$$

where:

*CS* is the effective current scale setting as set by the CS bits and modified by coolStep. The effective value ranges from 0 to 31.

 $V_{FS}$  is the sense resistor voltage at full scale, as selected by the VSENSE control bit.

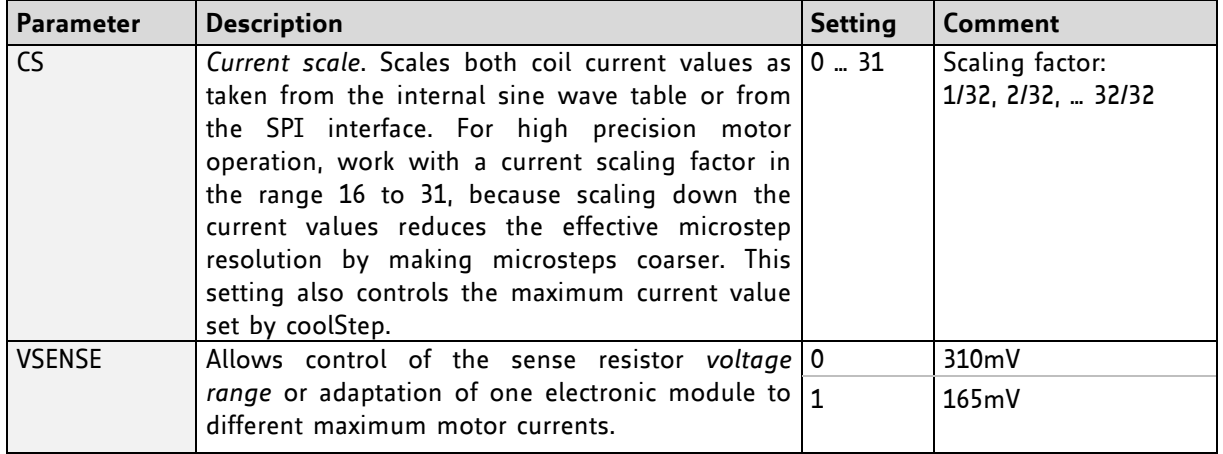

Pay special attention concerning the thermal design and current limits imposed by the motor current setting!

Be sure to reduce the current to a value at or below the maximum standstill current limits. This is important due to thermal restrictions for continuous current in a single bride. The worst case is standstill in a half step position where one bridge has 0 current and the other bridge has *RMS value \* √2 current*.

The following table shows example values for different conditions.

Г

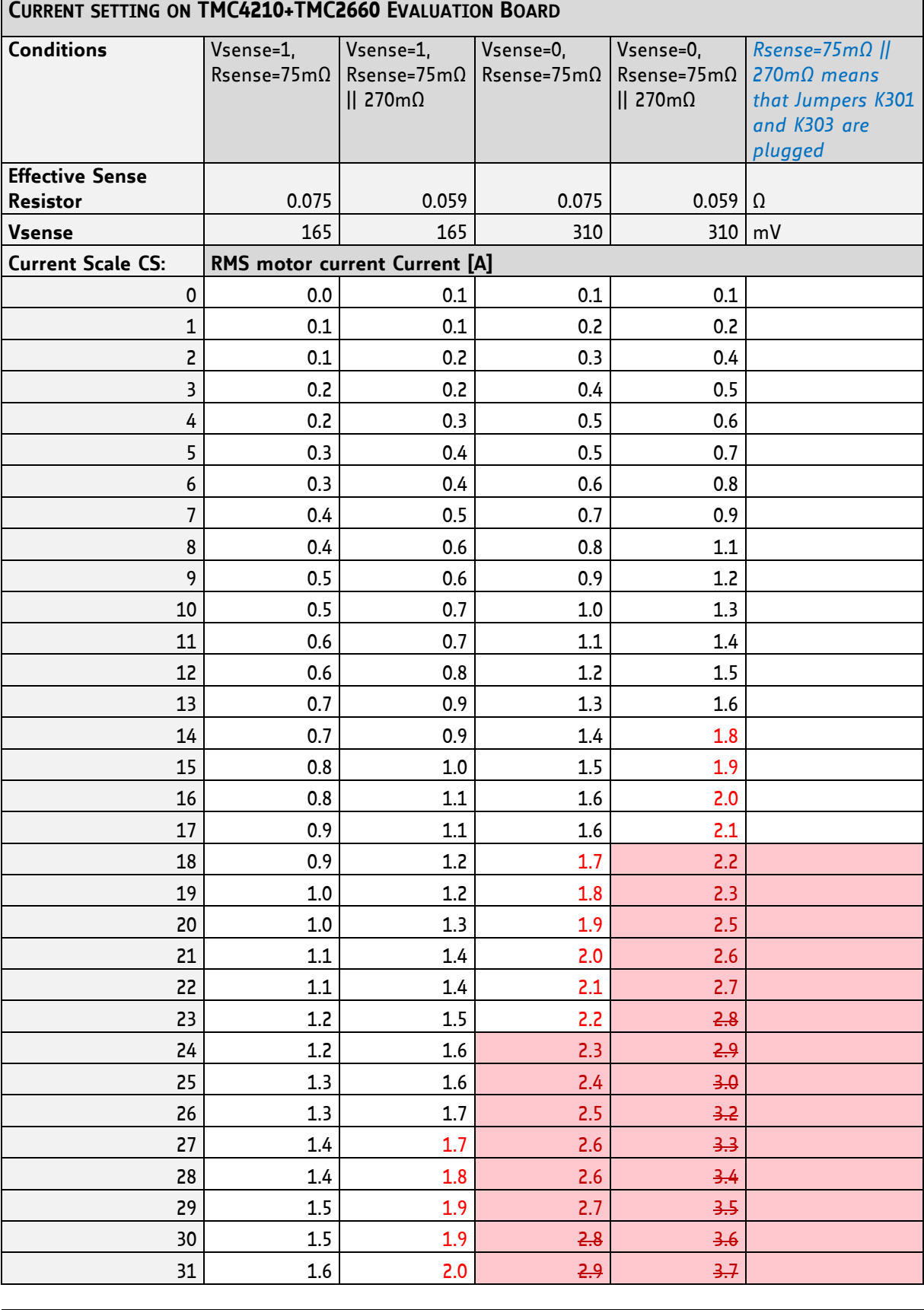

 $\overline{\phantom{a}}$ 

# **7 Evaluation Software**

The evaluation software *TMC4210Eval.exe* is intended for customers who design own PCBs with the TMC4210 and/or the stepper motor driver TMC2660. In order to understand the settings, the datasheets of the ICs need to be referenced. The software is designed for adjusting and testing all settings by allowing direct register access.

# **7.1 The Main Window**

After starting the software the main window will open up [\(Figure 7.1\)](#page-20-0). First, click the *Open* button. If the connection to the evaluation board is established successfully, the message *The board is active* will be displayed. If the message *The board does not respond* is displayed, please check the power supply and the connection to your PC again.

The TMC4210 status register is displayed in the TMC4210 *Status Bits* section on the right side. With the control fields in the *Motor* section, the motor can be run. Just enter all necessary parameters and click the *Go* button. You can stop a motor by clicking the *Stop* button. With the *Ramp Mode* selection the mode of operation can be chosen.

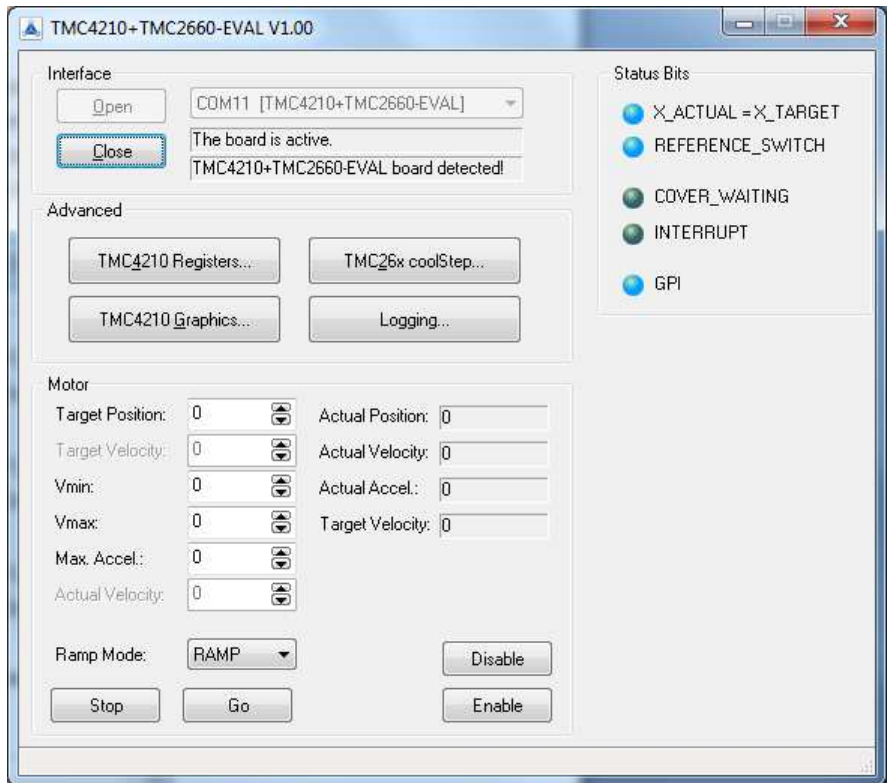

<span id="page-20-0"></span>**Figure 7.1 The main window** 

# **7.1.1 Ramp Mode Selection**

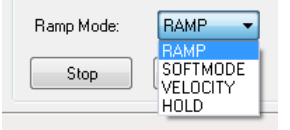

**Figure 7.2 Ramp mode selection** 

#### **PROCEED AS FOLLOWS TO RUN A MOTOR:**

- Select a ramp mode.
- Fill in the other necessary parameters.
- Start the motor with the *Go* button.

*You will find explanations of all parameters in the TMC4210 data sheet.* 

**RAMP MODES PROVIDED BY TMC4210** 

| Mode          | <b>Function</b>                                                                 |
|---------------|---------------------------------------------------------------------------------|
| ramp_mode     | Default mode for positioning applications with trapezoidal ramp. This mode is   |
|               | provided as default mode for positioning tasks.                                 |
|               | Similar to ramp_mode, but with soft target position approaching. The target     |
| soft_mode     | position is approached with exponentially reduced velocity. This feature can be |
|               | useful for applications where vibrations at the target position have to be      |
|               | minimized.                                                                      |
|               | Mode for velocity control applications, change of velocities with linear ramps. |
| velocity_mode | This mode is for applications, where a stepper motor has to be driven precisely |
|               | with constant velocity.                                                         |
|               | The velocity is controlled by the microcontroller, motion parameter limits are  |
| hold mode     | ignored. This mode is provided for motion control applications, where the ramp  |
|               | generation is completely controlled by the microcontroller.                     |

#### **Table 7.1 TMC429 ramp modes**

### **7.1.2 Examples**

#### **7.1.2.1 RAMP Mode**

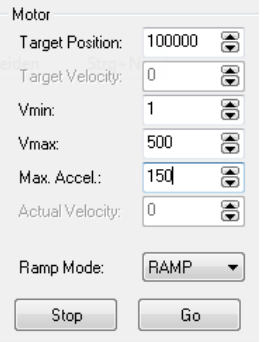

**Figure 7.3 RAMP mode** 

First, set the ramp mode to *RAMP*. Then enter the following parameters:

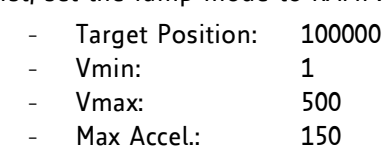

Click the *Go* button. Now, the motor will be running until position 100000 is reached. After that, enter zero as *Target Position* and click the *Go* button again. The motor will run back to position zero.

You can also try to change the position *on the fly* whilst the motor is running. Just enter a different position, click the *Go* button and see how the motor reacts. Also open the graphics window (Chapter [7.2\)](#page-22-0) and watch the ramps.

In *RAMP* and *SOFTMODE* the *Vmin* parameter must not be zero because otherwise the target position sometimes cannot be reached.

Some other parameters which are not displayed in the main window are calculated and set up automatically according to the acceleration parameter.

# **7.1.2.2 VELOCITY Mode**

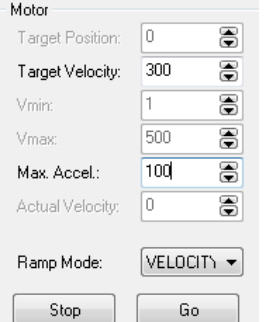

When using *VELOCITY* mode, you can enter the acceleration and the *Vmax* parameter. The motor is then accelerated to that velocity and keeps running constantly until you change the velocity and click the *Go* button again. The motor will then be accelerated or decelerated to the new velocity using the acceleration parameter you have entered.

**Figure 7.4 VELOCITY mode** 

# **7.1.2.3 HOLD Mode**

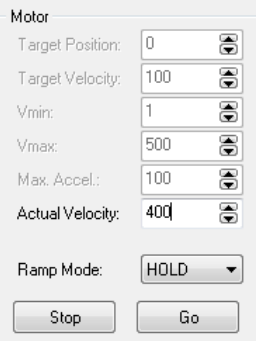

If you set the ramp mode to *HOLD*, you can only enter the *actual velocity* parameter, click the *Go* button and control the velocity directly.

**Figure 7.5 HOLD mode** 

# <span id="page-22-0"></span>**7.2 Graphic Display**

The graphic display window [\(Figure 7.6\)](#page-22-1) shows the driving ramp of the stepper motor. The following values are displayed:

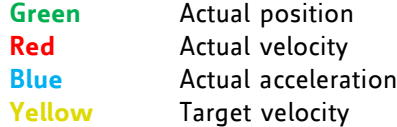

| 104250                                                        |                        |                                                                   |
|---------------------------------------------------------------|------------------------|-------------------------------------------------------------------|
| 665                                                           |                        |                                                                   |
| 993500<br>630                                                 |                        |                                                                   |
| 882750<br>595                                                 |                        |                                                                   |
| 772000<br>560                                                 |                        |                                                                   |
| 661250<br>525                                                 |                        |                                                                   |
| 1550500<br>490                                                |                        |                                                                   |
| 439750<br>455                                                 |                        |                                                                   |
| 420<br>329000                                                 |                        |                                                                   |
| 218250<br>385                                                 |                        |                                                                   |
| 107500<br>350                                                 |                        |                                                                   |
| 315<br>96750                                                  |                        |                                                                   |
| 86000<br>280                                                  |                        |                                                                   |
| 75250<br>245                                                  |                        |                                                                   |
| 64500<br>210                                                  |                        |                                                                   |
| 553750<br>175                                                 |                        |                                                                   |
| +43000<br>140                                                 |                        |                                                                   |
| 32250<br>105                                                  |                        |                                                                   |
| 21500<br>70                                                   |                        |                                                                   |
| 10750<br>35                                                   |                        |                                                                   |
| ö                                                             |                        |                                                                   |
|                                                               |                        |                                                                   |
| Red: Velocity (absolute value)                                | Time interval (ms): 40 | $Stop$ when velocity = $0$<br>F<br>Show also VT arget and AActual |
| <b>Green: Position</b><br>Blue: Acceleration (absolute value) |                        | Clear display                                                     |

<span id="page-22-1"></span>**Figure 7.6 graphic display window**

#### **EXPLANATIONS**

- The values are shown as absolute values. Therefore, negative velocities will also be shown as positive values.
- Please note that this is only a rough and not an exact diagram.
- All curves are cleared by clicking the *Clear display* button.
- The value *Time interval [ms]* shows the time between two pixels on the X-axis. This value mainly depends on the performance of the PC and will be slower when the register window of the evaluation board software is open (the display then gets slower because more values are queried from the evaluation board).
- The scales of the Y-axis are automatically adapted to fit entire curves. The curves are also displayed one pixel against each other for a better view.
- If *Stop when velocity = 0* is activated the display will be stopped when the velocity is zero.

# **7.3 TMC4210 Register Dialog**

By clicking the *TMC4210 Registers* button the register window opens and gives you access to every TMC4210 register. This dialog contains two tabs where all registers are displayed, sorted by functional blocks.

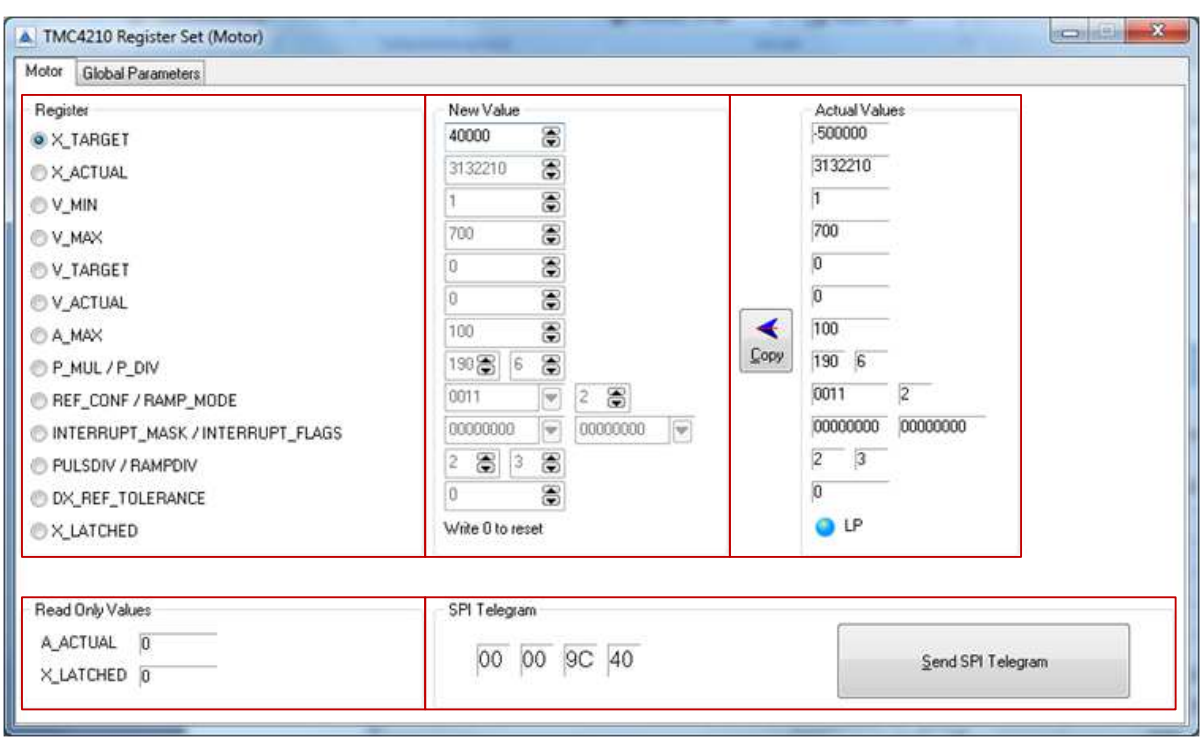

*Please read more about the registers in the TMC4210 data sheet.* 

<span id="page-23-0"></span>**Figure 7.7 The register window showing the** *Motor* **tab** 

# **7.3.1 Motor Tab**

On the motor tab, all registers belonging to the motor are displayed [\(Figure 7.7\)](#page-23-0). In the *Actual Values* and *Read Only Values* sections, the contents of all readable registers are displayed. These values are updated permanently.

To change the content of a register, first click on the name in the *Register* section. Then change the value in the appropriate edit field in the *New Value* section. You can also copy the actual values into the edit fields by clicking the *Copy* button.

The SPI telegram for setting the selected register to the desired value is shown in the *SPI Telegram* section. Click the *Send SPI Telegram* button to send it to the evaluation board. Now, the new value is valid.

# **7.3.2 TMC4210 Global Parameter Tab**

This tab [\(Figure 7.8\)](#page-24-0) shows all TMC4210 global parameter registers. To change a register, select it in the *Registers* section and fill in a new value in the *New Value* section. With the *Copy* button you can copy the actual values into the edit fields. For executing new values click the button *Send SPI Telegram*.

In the *Actual Values* section the actual settings of the global registers are shown and updated permanently. Reference switch flags are shown in the related section on the left side of the window.

In the *SPI Telegram* section, the SPI telegram for a chosen value is shown. Click the *Send SPI Telegram* button to send it to the evaluation board, and the value will be set.

Further, it is possible to enter SPI telegrams directly. Therefore, write the binary code into the input fields in the *SPI Direct* section.

| Register           | New Value            | Actual Values                        | SPI Direct        |
|--------------------|----------------------|--------------------------------------|-------------------|
| O POS_COMP         | 8<br>$\bf{0}$        | 0                                    | od  <br>00 00 00  |
| POS_COMP_INT       | INTERRUPT<br>MASK    | <b>NTERRUPT</b><br>$\sigma$<br>MASK  | Send              |
| STPDIV             | 8<br>$\vert 0 \vert$ | ◀<br>$\overline{\mathbf{0}}$<br>Copy | FF<br>FF FF<br>FF |
| <b>E IF_CONFIG</b> | INV_REF              | <b>NV_REF</b>                        |                   |
| Reference Switches | STEP_HALF<br>INV_STP | STEP_HALF<br><b>O</b> INV_STP        |                   |
| Left O<br>Right O  | EN_SD<br>V INV_DIR   | EN_SD<br><b>INV_DIR</b>              |                   |
|                    | SPI Telegram         |                                      |                   |
|                    | 00 00<br>6A 00       | Send SPI Telegram                    |                   |
|                    |                      |                                      |                   |
|                    |                      |                                      |                   |
|                    |                      |                                      |                   |

<span id="page-24-0"></span>**Figure 7.8 The register window showing the** *Global Parameters* **page** 

#### **7.3.2.1 Interrupts**

For setting up a position compare interrupt and enabling it, the POS\_COMP and the POS\_COMP\_INT registers have to be used. Proceed as follows:

- 1. Choose the register *IF\_CONFIG*. Click *Send SPI Telegram*.
- 2. Choose the register *POS\_COMP\_INT* and set ticks at *MASK* and *INTERRUPT*. Click *Send SPI Telegram*.
- 3. Choose the register *POS\_COMP* and write a position value for the interrupt in the *New Value* field. Click *Send SPI Telegram*.

Now, the interrupt flag will be set, if the motor passes the interrupt position. To reset the interrupt flag, choose the register *POS\_COMP\_INT* and send the SPI telegram again by just clicking *Send SPI Telegram*.

#### **7.3.2.2 Inverting Reference Switches**

For inverting the reference switches choose the register *IF\_CONFIG* and set a tick at *INV\_REF*. Thereafter, click *Send SPI Telegram*. Now, the reference switches are inverted.

# **7.4 TMC2660 Registers**

A click at the *TMC26x coolStep* button on the main window opens the dialogue for the TMC2660 driver registers (Figure 7.9). Here, all values for the driver control (DRVCTRL), the chopper (CHOPCONF), coolStep (SMARTEN), stallGuard2 (SGCSCONF), and the driver configuration (DRVCONF) can be set and read out. Further, the status flags of the driver can be read out (DRVSTATUS). The last tab offers a graph with stallGuard2 and coolStep readout values.

*Please read more about the registers in the TMC2660 data sheet.* 

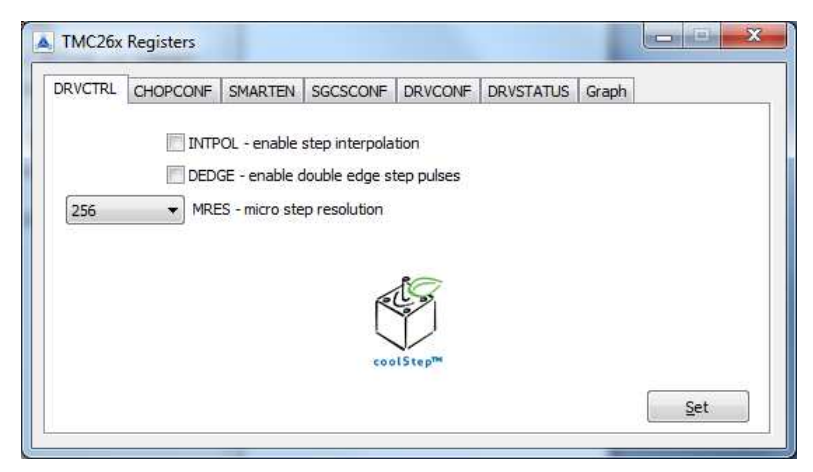

**Figure 7.9 TMC2660 register dialog** 

# **7.4.1 DRVCTRL Tab**

Here, step interpolation and double edge step pulses can be enabled and disabled (Figure 7.9). Further, the microstep resolution of the drive can be set here. The highest resolution is 256µsteps per fullstep. This is the default setting.

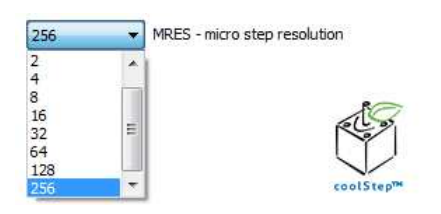

**Figure 7.10 Choose microstep resolution**